# **brother.**

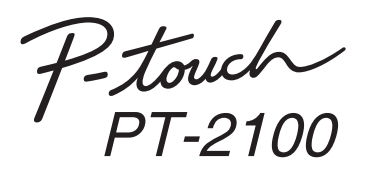

### Guide d'installation du logiciel **Français**

Imprimé en Chine LAB979001

#### **Précautions concernant le CD-ROM**

- Ne rayez pas le CD-ROM.
- N'exposez pas le CD-ROM à des températures extrêmes (chaudes ou froides).
- Ne placez pas d'objets lourds sur le CD-ROM et n'exercez pas de pression dessus.
- Le logiciel que contient le CD-ROM est destiné à être utilisé exclusivement avec la machine que vous avez achetée.
- Il peut être installé sur plusieurs ordinateurs, au bureau, chez vous, etc.

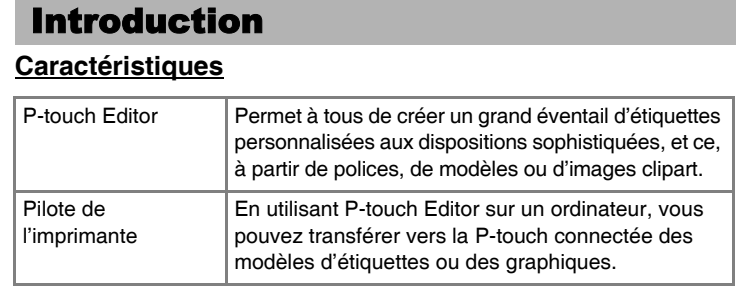

Avant l'installation, vérifiez si votre configuration système répond aux exigences suivantes :

#### Configuration requise

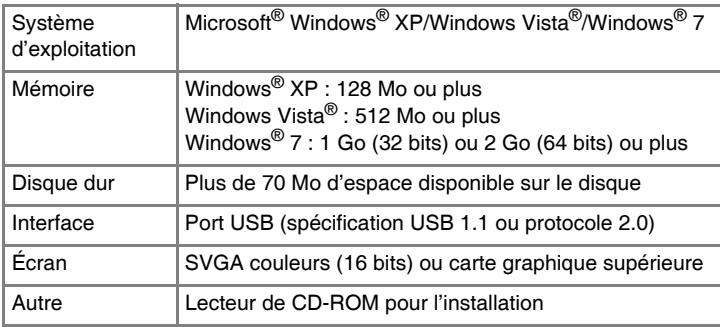

Microsoft, Windows et Windows Vista sont des marques déposées de Microsoft Corporation, États-Unis.

Tous les autres noms de logiciels ou de produits mentionnés dans ce document sont des marques commerciales ou des marques déposées des sociétés qui les ont développés.

#### **Installation du logiciel P-touch Editor et du pilote d'imprimante**

Cliquez sur [Terminer]. L'installation du logiciel est termin  $|9|$ Redémarrez votre ordinateur si vous êtes invité à le faire.

La procédure d'installation des logiciels varie en fonction du système d'exploitation de l'ordinateur. La procédure d'installation est sujette à modification sans préavis.

- La boîte de dialogue [Désinstaller ou modifier un programme] s'affiche. Choisissez « Brother P-touch Editor 5.0 » et cliquez sur [Supprimer (XP)/
- Désinstaller (Windows Vista<sup>®</sup>/Windows<sup>®</sup> 7)].

Cliquez sur [OK].  $|3|$ 

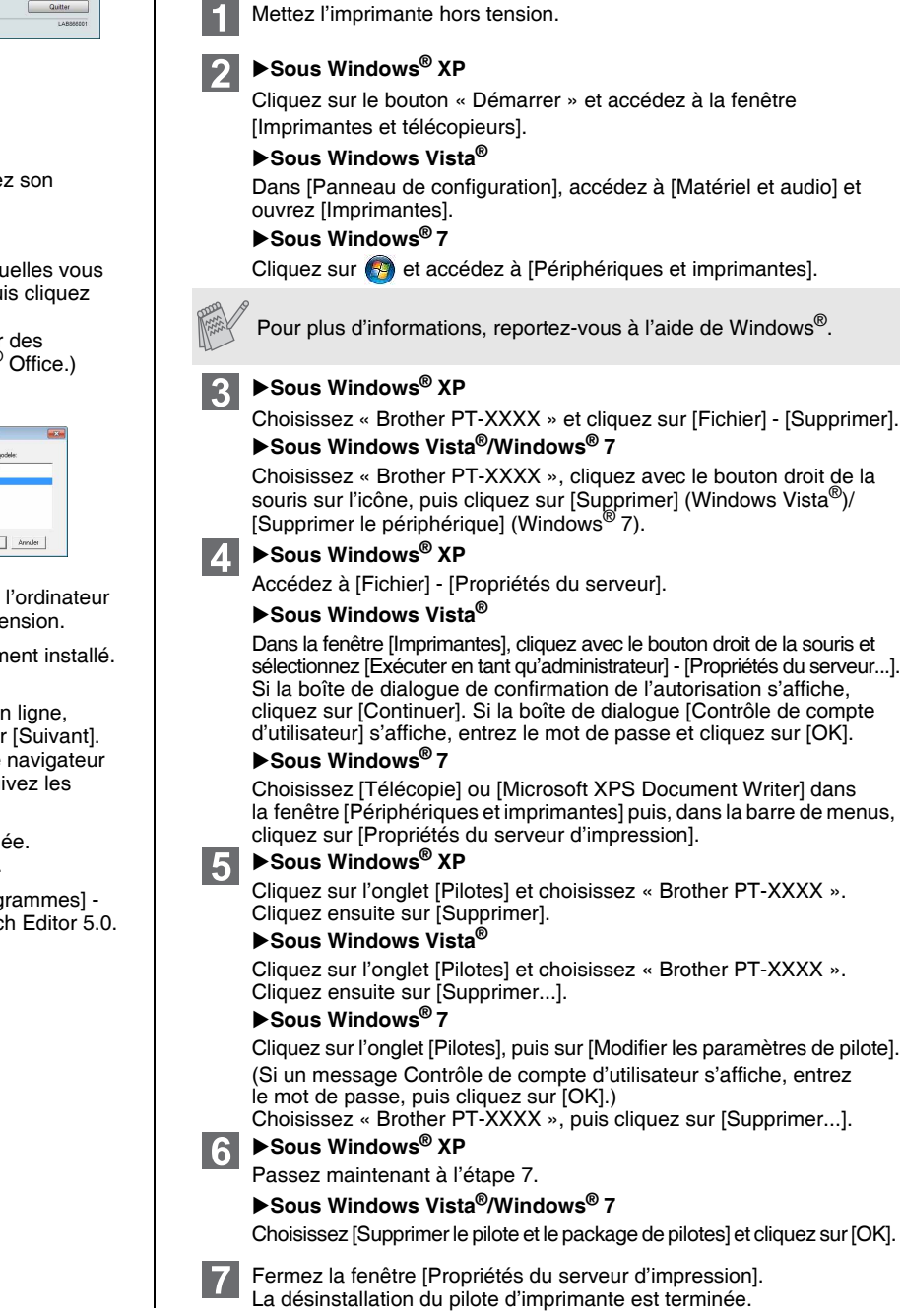

- Sélectionnez la langue  $\overline{2}$ souhaitée et cliquez sur le type d'installation qui vous intéresse. **Standard : Toutes les** fonctionnalités (logiciel P-touch Editor et pilote d'imprimante) seront Princh installées (par défaut). **Personnalisée :** Vous pouvez choisir les éléments du logiciel à installer. Option recommandée pour les utilisateurs expérimentés. Lisez attentivement le contrat de licence. Si vous accepte contenu, cliquez sur [Oui] pour poursuivre l'installation. Suivez les consignes qui s'affichent à l'écran. Sélectionnez les applications Microsoft® Office avec lesquelles  $\vert 4 \vert$ souhaitez utiliser les fonctions Macro complémentaire, pu sur [Suivant]. (La fonction Macro complémentaire vous permet de créer  $\det$ étiquettes directement depuis vos applications Microsoft<sup>®</sup> Suivez les consignes qui s'affichent à l'écran.  $\vert 5 \vert$ Sélectionnez le modèle souhaité, puis cliquez sur [OK]. Selectionner<br>PT-9500pc<br>PT-2700 Suivez les consignes qui s'affichent à l'écran pour mener à bien l'installation du pilote.  $-0K$ Lorsque vous y êtes invité, connectez votre imprimante à  $|6|$ en utilisant le câble USB, puis mettez l'imprimante sous te Vne fois l'imprimante détectée, le pilote est automatiquent Lorsque vous êtes invité à enregistrer votre imprimante en sélectionnez une méthode d'enregistrement et cliquez sur
- $\boldsymbol{8}$ Si vous avez choisi d'enregistrer le produit en ligne, votre Web par défaut sera lancé dans une nouvelle fenêtre. Sui instructions pour enregistrer votre imprimante.

#### **• Ne connectez l'imprimante à l'ordinateur que lorsque vous y êtes invité.**

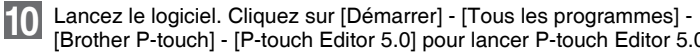

- La procédure d'installation est susceptible de varier en fonction du système d'exploitation de votre PC. Windows Vista® est utilisé ici comme exemple.
- Pour obtenir des informations détaillées sur le logiciel, reportez-vous au « Guide utilisateur - Logiciel » (PDF).
- Vous pouvez accéder au « Guide utilisateur Logiciel » en cliquant sur [Démarrer] - [Tous les programmes] - [Brother P-touch] - [Manuals] - [P-touch] - [Guide utilisateur - Logiciel].

Démarrez l'ordinateur puis insérez le CD-ROM dans le lecteur.

La procédure de désinstallation de P-touch Editor varie en fonction du système d'exploitation utilisé.

Pour les étapes suivantes, considérez « PT-XXXX » comme le nom de votre imprimante.

# **Désinstallation de P-touch Editor**

- X**Sous Windows® XP**
	- Dans [Panneau de configuration], accédez à [Ajout/Suppression de programmes].

La boîte de dialogue [Ajouter ou supprimer des programmes] s'affiche. X**Sous Windows Vista®/Windows® 7**

Dans [Panneau de configuration], accédez à [Programmes] et ouvrez [Programmes et fonctionnalités].

L'opération de désinstallation commence. Une fois le logiciel supprimé de votre ordinateur, la boîte de dialogue [Maintenance terminée] s'affiche.

Fermez la boîte de dialogue [Ajouter ou supprimer des programmes (XP)/  $\mid 4 \mid$ Programmes et fonctionnalités (Windows Vista®/Windows® 7)].

La désinstallation de P-touch Editor est terminée.

## **Désinstallation du pilote d'imprimante**

# **Accès à l'aide de P-touch Editor**

Des instructions détaillées pour créer des étiquettes à l'aide du logiciel sont fournies dans l'Aide.

Le nom d'imprimante indiqué dans l'écran suivant dépend du nom de votre imprimante.

#### **Avec le bouton Démarrer**

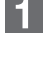

Cliquez sur [Démarrer] - [Tous les programmes] - [Brother P-touch] - [P-touch Editor 5.0].

Dans la boîte de dialogue  $\overline{2}$ [Nouveau/ouvrir], cliquez sur [Aide - Comment].

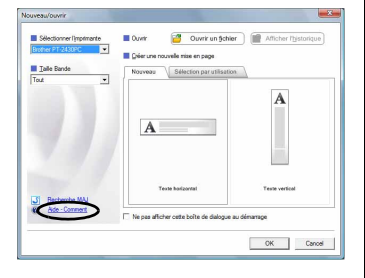

#### Installation du logiciel et du pilote d'imprimante

#### Désinstallation du logiciel et du pilote d'imprimante

#### Comment utiliser l'aide de P-touch Editor